## **Project Review - Generate and Send Letter**

- Prepare the Letter:
  - 1. Select the "Prepare Letter" activity
  - 2. Select the appropriate letter template from the dropdown.
  - Click "Generate" to create a draft letter with information merged from the SmartForm and review activities.
  - Click on the draft letter link to save the letter to your computer
  - 5. Edit the letter as needed
  - 6. Upload the revised letter to the system via 'upload revision'
  - 7. Select 'ok'
- Send the Letter:
  - Click the "send letter" activity.
    The "send letter" activity will only appear after a letter has been generated.
  - 2. Select 'ok'
  - 3. The system will process the submission; changing the state of the submission and if appropriate will copy the approved SmartForm and documents to the main study workspace.

**NOTE:** This sometimes takes a moment and when the system has completed the task, the pop up will disappear. Do not close the pop up before the task is complete.

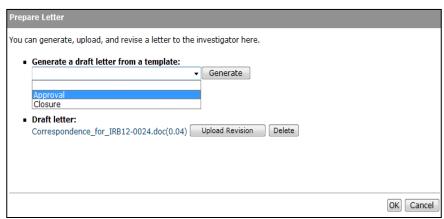

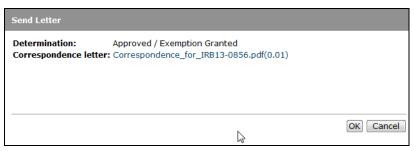

**HARVARD** 

Financial Administration